## 「案件進度線上查詢服務」

### 使用說明

製作單位:司法院 製作日期:100.10.20

利用現代資訊科技, 提供各種便民 e 化服務, 以具體展現司法為民 的理念,是司法院始終不變的努力目標。

司法院自100年7月1日起,於各事實審法院,全面提供「案件進 度查詢 , 服務, 各案件之訴訟關係人向法院聲請並經審核後, 可隨時上網 查看最新案件進行情形,更清楚法院審理案件的進度。

## 要如何利用這個便民服務呢?

### 問1. 聲請流程為何?

答: 向法院索取或自網站下載起訴狀或聲請狀,勾選使用本服務並填寫 Email 帳號,向繫屬法院提出聲請。若您不是得聲請查詢之人,或未 提供 Email 帳號,審無法受理,法院亦不會通知您補正。

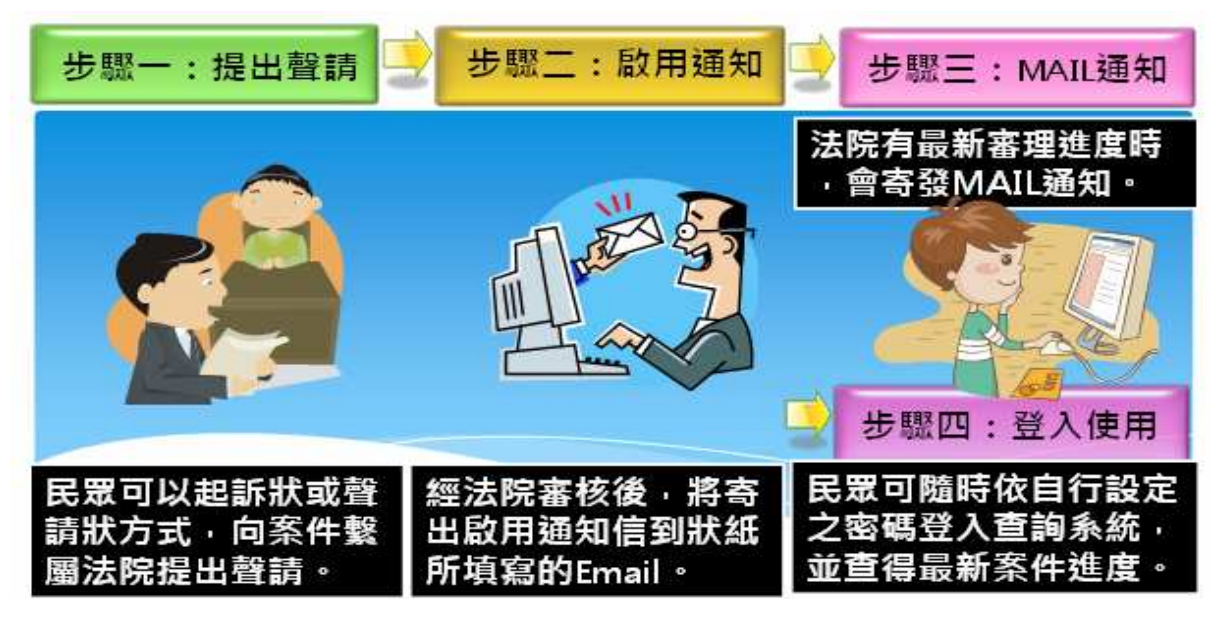

圖 1 聲請流程

### 問2. 本服務之網站及使用方式為何?

- 答:可利用 電腦 或其他行動裝置 (如智慧型手機),連上網站 http://cpor.judicial.gov.tw,並輸入帳號及密碼後即可查看。
- 問3. 開放範圍有哪些呢?
- 答: 目前提供查詢事實審法院之民事、家事、刑事(不含少年)通常訴訟程 序案件。行政訴訟則提供通常、簡易訴訟程序及再審事件等查詢服 務。有關開放字別,請詳參圖 4.2 書面之「開放查詢字別下載」。

#### 第1頁,計8頁

## 問4. 如何聲請本服務呢?

答: 請至本服務首頁下載「起訴狀」或「聲請狀」後,勾選聲請本服務並 填載 E-MAIL,向案件繫屬法院遞狀。

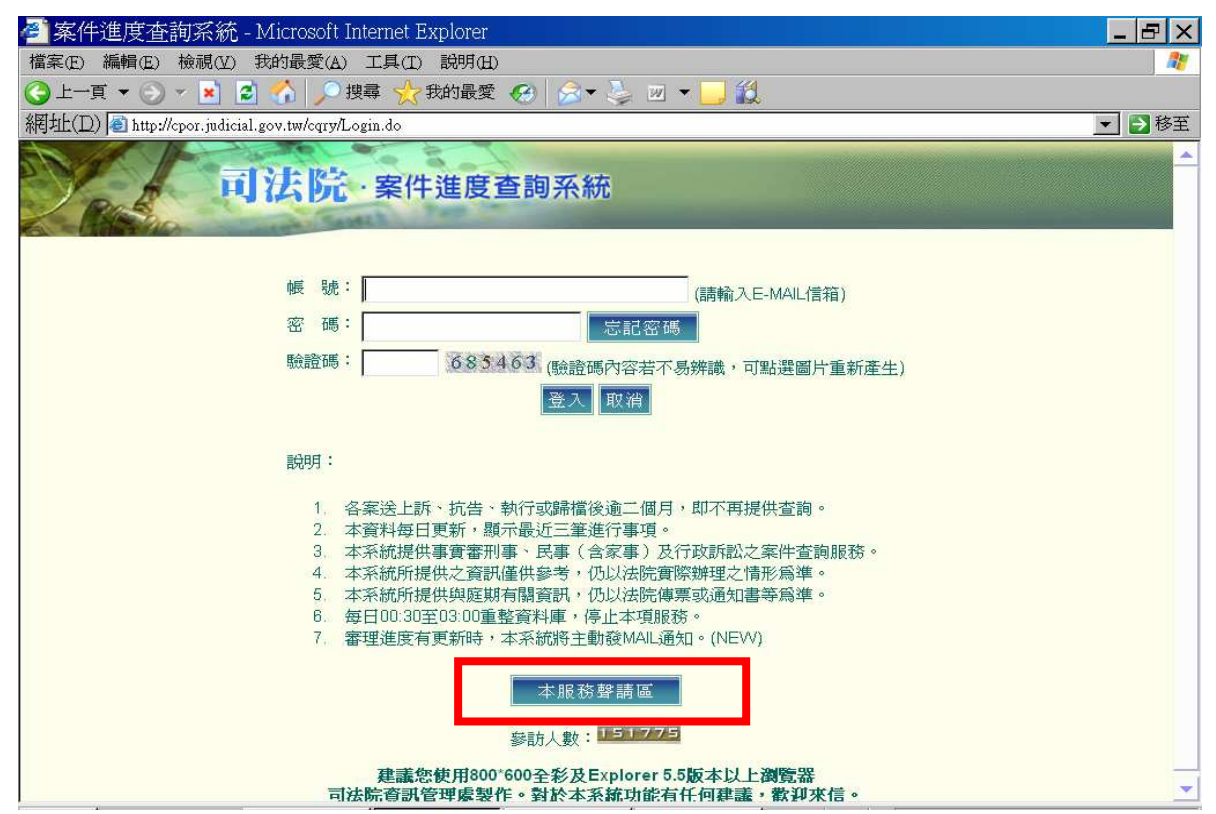

圖 4.1 首頁之「本服務聲請區」

| <mark>登</mark> http://cpor.judicial.gov.tw - 案件進度查詢系統 - Microsoft Internet Explorer |  |
|-------------------------------------------------------------------------------------|--|
| 氏爭訴訟(一番) 氏事訴訟(二番) 刑事訴訟<br>聲請狀下載:<br>行政訴訟 家事訴訟 智慧財產案件 (智慧財產法院專用)                     |  |
| 起訴狀下載: 書狀參考範例                                                                       |  |
| 開放查詢字別下載: 附件                                                                        |  |
|                                                                                     |  |

圖 4.2 下載專區

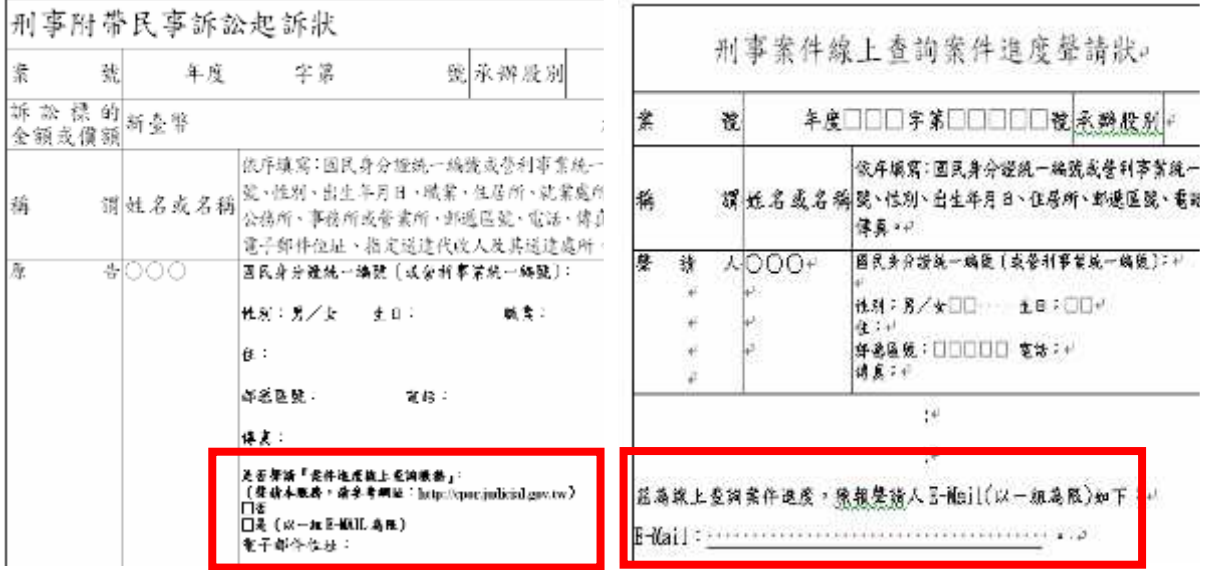

圖 4.3 向案件繫屬法院提出起訴狀或聲請狀

## 問5. 向法院遞狀後,幾天可以收到 MAIL 通知呢?

答: 經法院審核後,隔日即可收取 MAIL 通知。若聲請後逾 5 日仍未收到 MAIL,請檢查是否被移至垃圾郵件區,或電話詢問書記官。

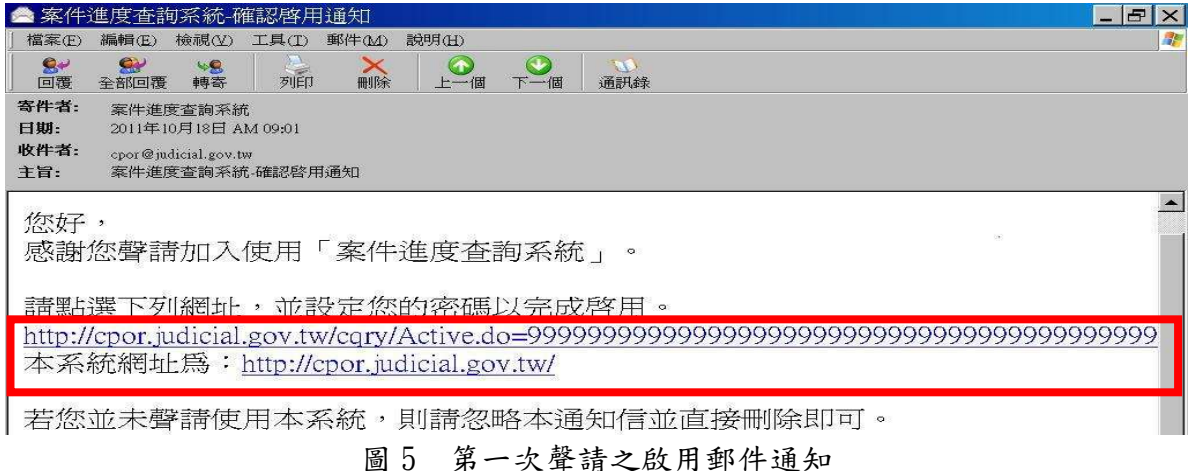

## 問6. 一人是否可聲請多筆案(事)件查詢呢?

答: 可以的!第一次聲請需要依所通知之 MAIL 內容,超連結至啟用網 頁,並設定帳號及密碼,即完成啟用。第二次(含)以後,系統會寄 發審核通知如下圖所示,可使用原有帳號及密碼登入,毋庸重覆設定。

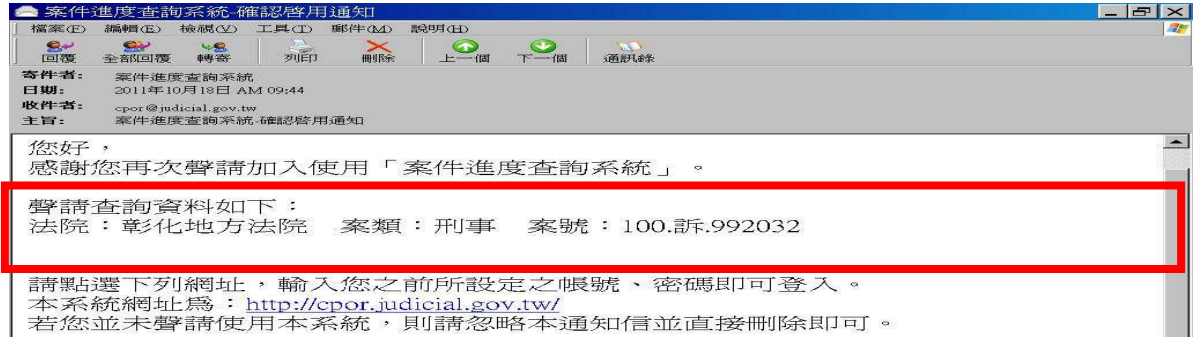

圖 6 第二次(含)以後聲請之啟用郵件通知

## 問7. 法院有最新審理進度時,會不會主動通知聲請人?

答: 會的!法院會主動寄發 MAIL 通知,聲請人也可以隨時上網進行查詢。

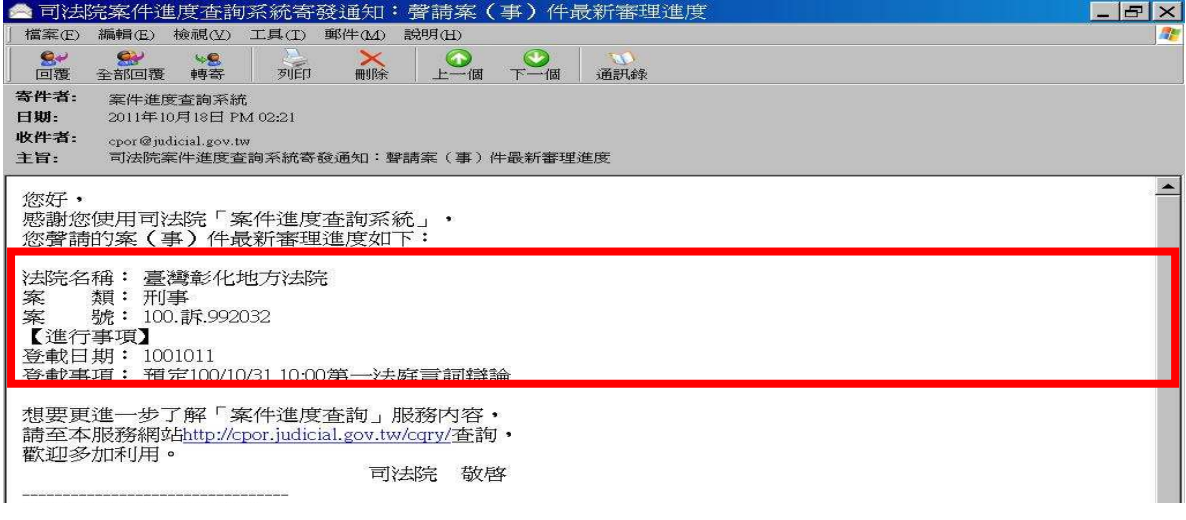

圖 7 最新審理進度郵件通知信

## 問8. 如何修改密碼呢?

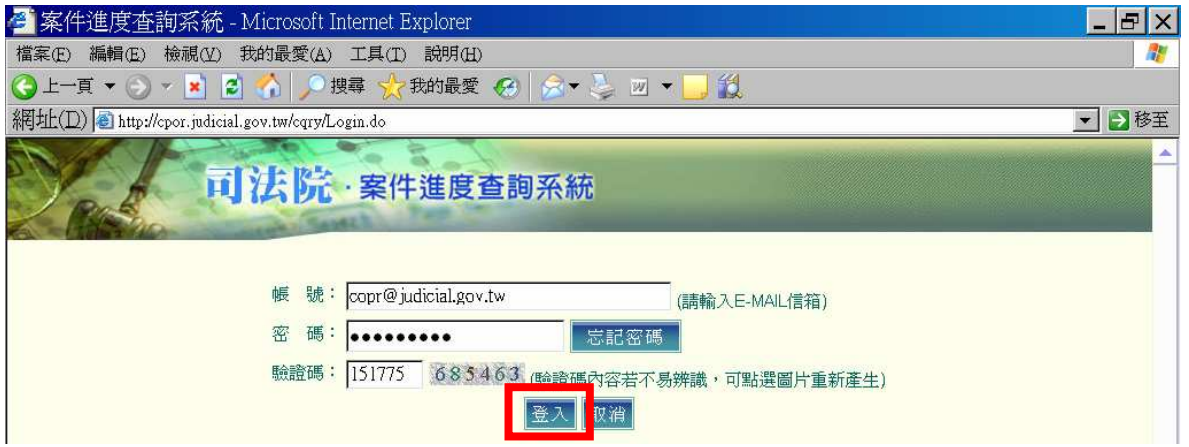

圖 8.1 登入系統

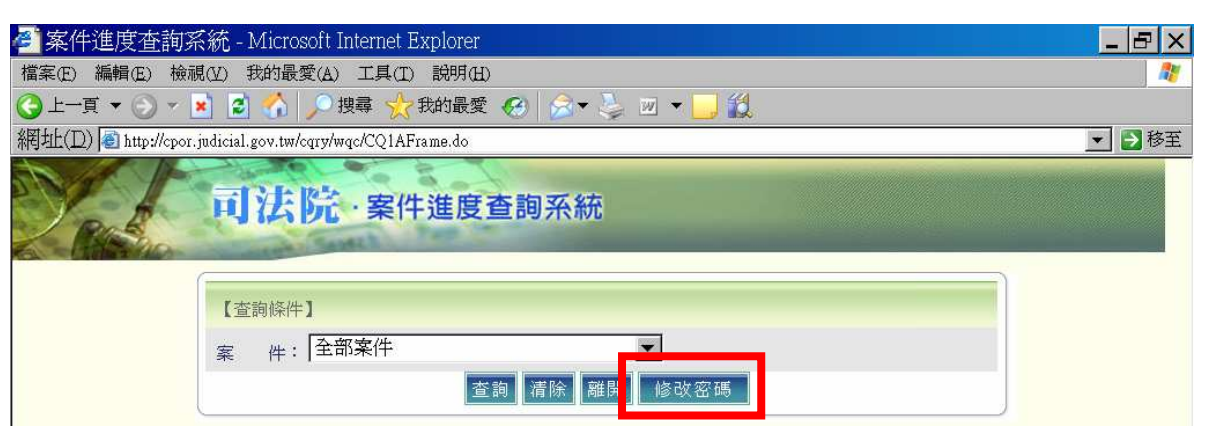

### 圖 8.2 選擇「修改密碼」

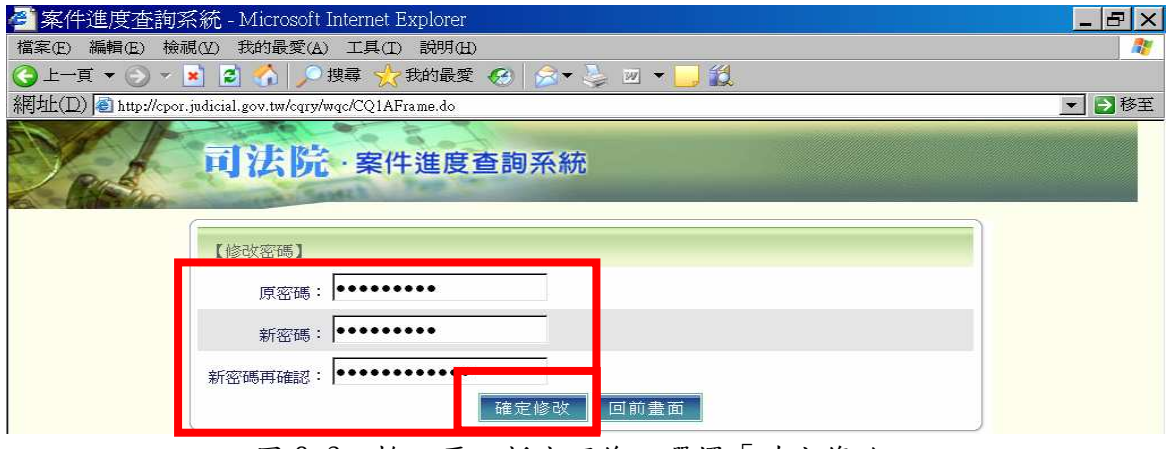

### 圖 8.3 輸入原、新密碼後,選擇「確定修改」

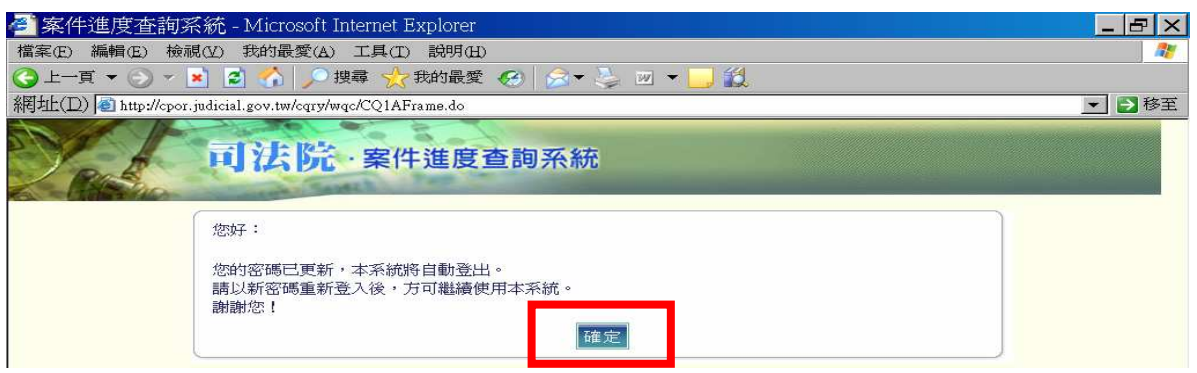

#### 圖 8.4 離開系統並以新密碼重新登入

### 第4頁,計8頁

# 問9. 如果忘記密碼,如何處理?

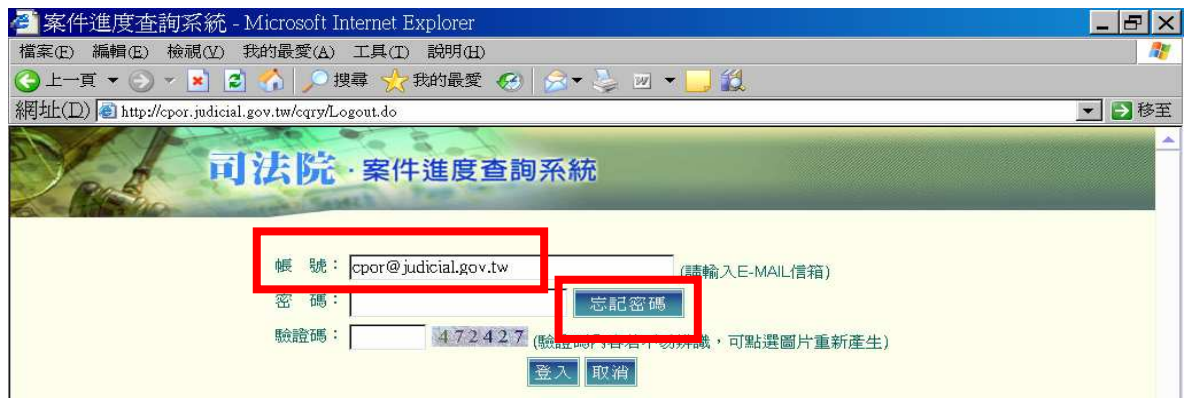

圖 9.1 輸入帳號並按「忘記密碼」

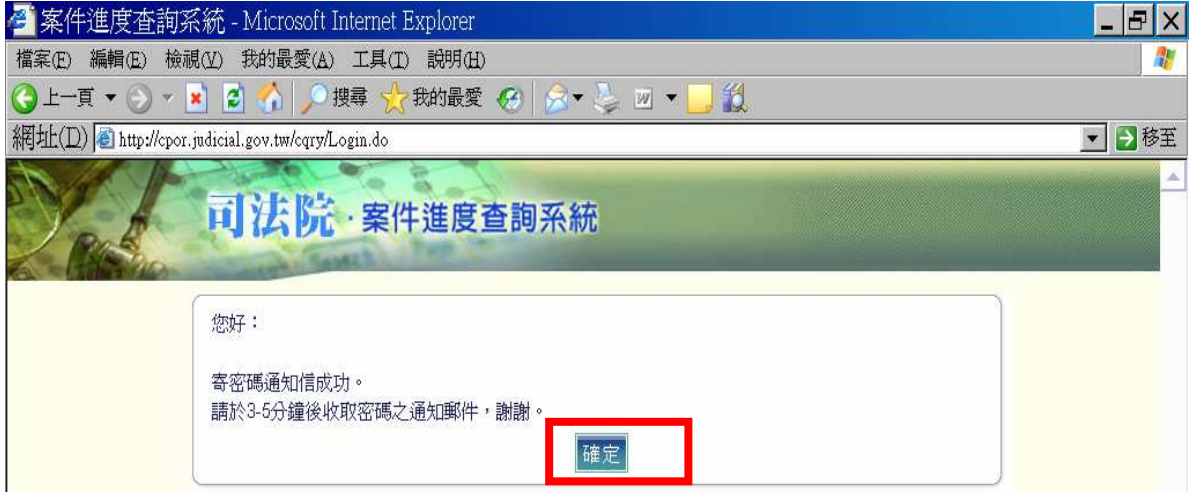

圖 9.2 按「確定」

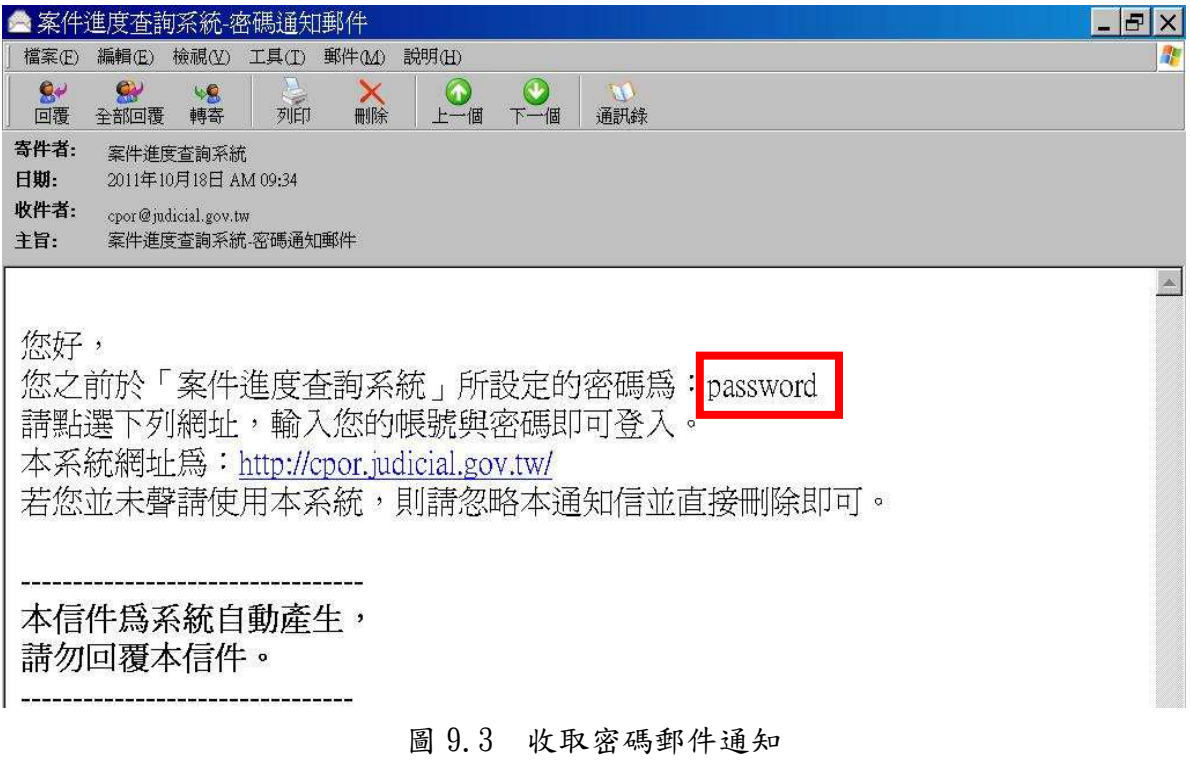

## 第5頁,計8頁

問10. 我們可以查詢到的畫面為何呢?

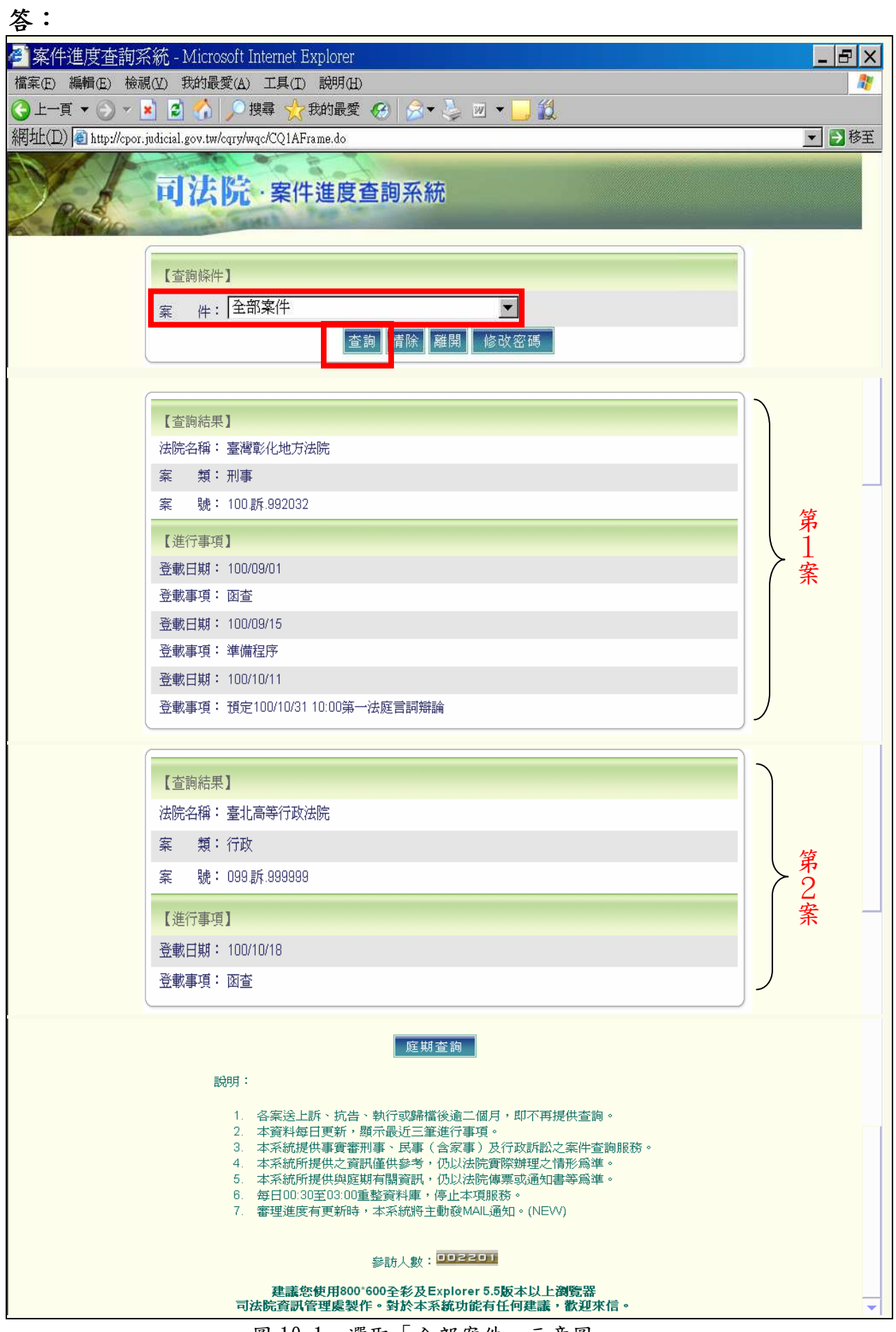

圖 10.1 選取「全部案件」示意圖

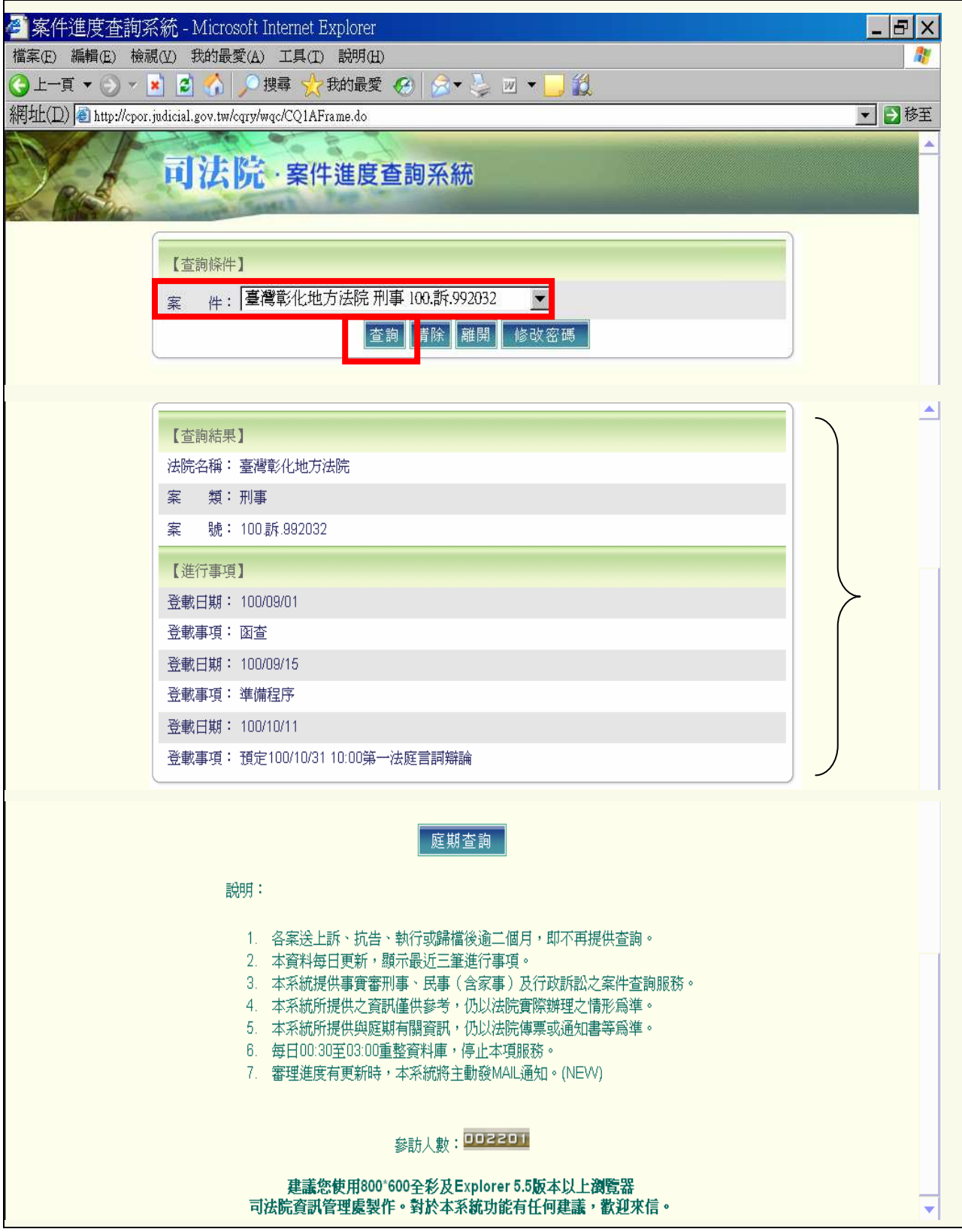

圖 10.2 選取「選一案件」示意圖

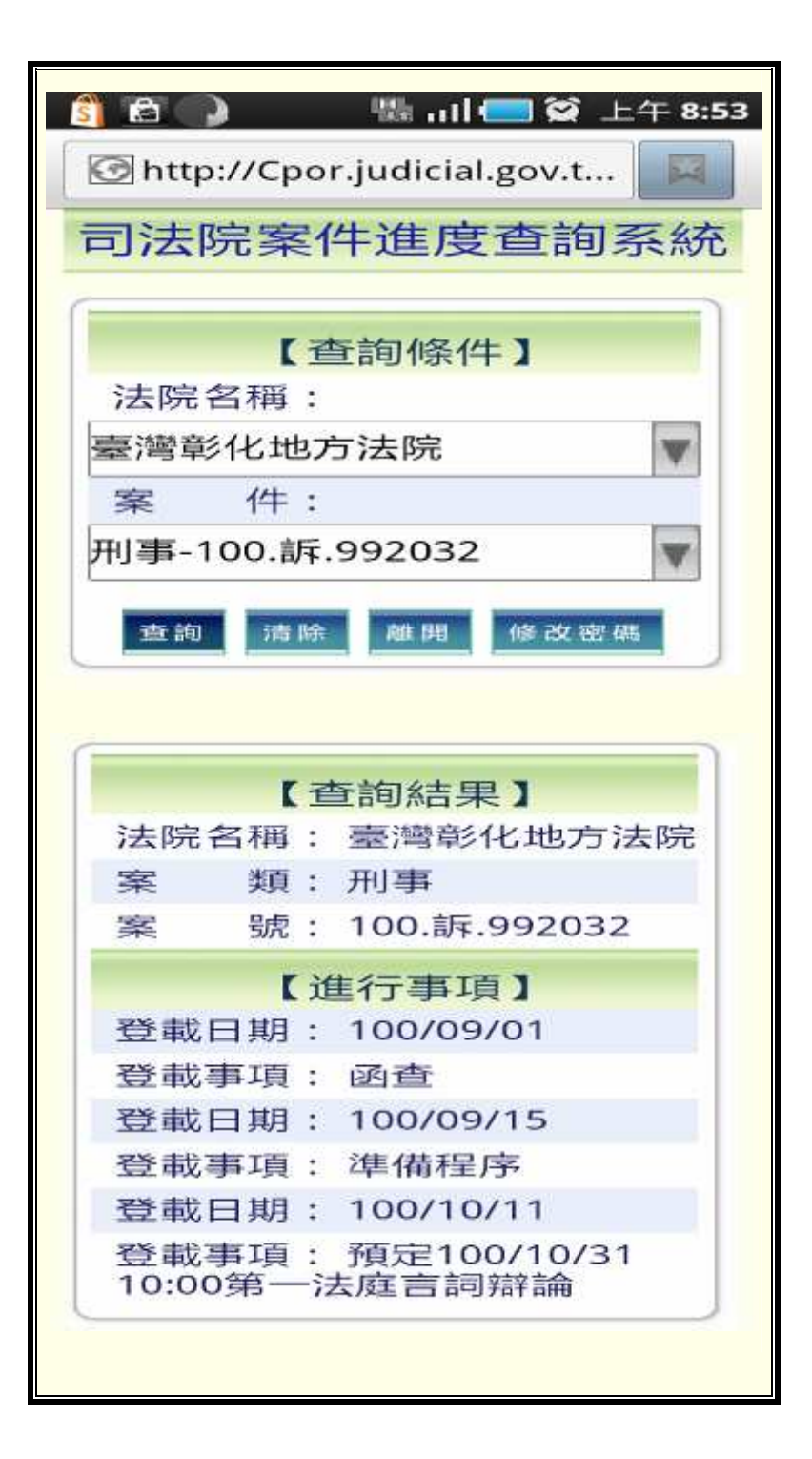

圖 10.3 智慧型手機查詢畫面示意圖

### 問11. 聲請本服務的好處有哪些呢?

答: 可隨時於線上查得聲請各案(事)件之最新 3 筆進行事項,不用再打電 話詢問忙碌的書記官了。

想要更進一步了解「案件進度查詢」服務內容,請至司法院或各法 院網站首頁點選此一服務,歡迎多加利用。

#### 第8頁,計8頁